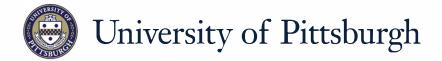

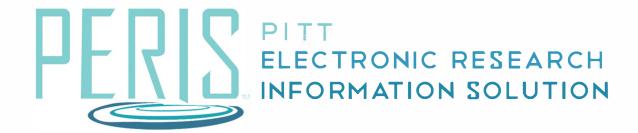

## Quick Reference

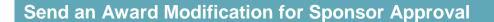

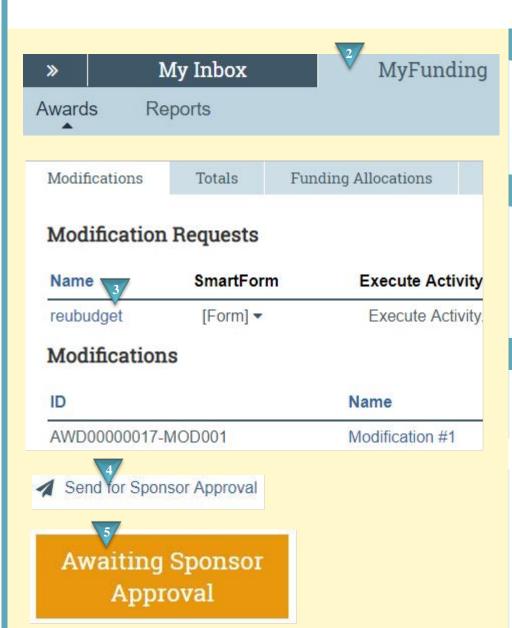

## Where to start?

- 1. Log into MyFunding.
- 2. Click on the MyFunding tab then the Award tab. Use the search box to search for the award and click on the award name.

## How do I update the modification?

- **3.** Click on the Modification tab and find the modification to review.
- **4.** On the Sponsor Approval page and any comments or documents.

## What's Next?

**5.** Click *OK*. The Award Modification will now be Awaiting Sponsor Approval.

February 2019